## **123 Manual, LP-1521 Broadband AP Router. VPN Configuration between two LP-1521s**

**LP1521\_M123\_ENK01W**

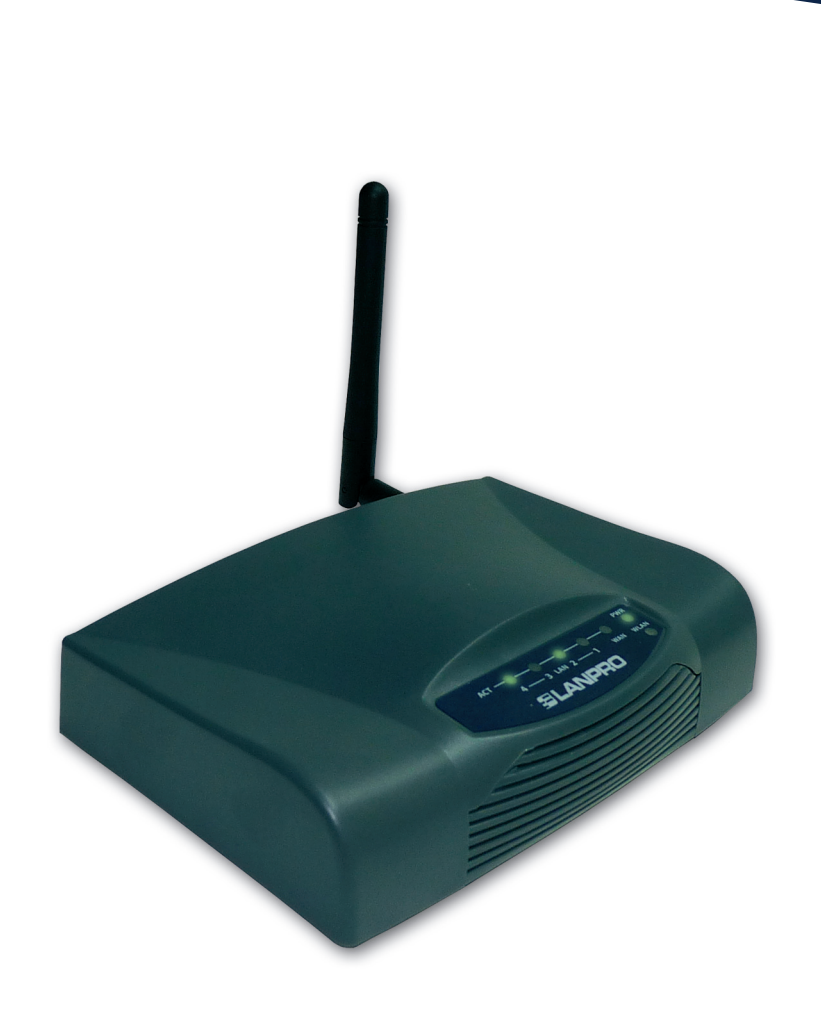

# **123 Manual, LP-1521 Broadband AP Router. VPN Configuration between two LP-1521s. (Only for WISP mode configurations with fixed IP)**

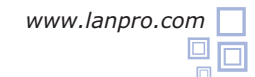

#### **Considerations for the VPN configuration in the LP-1521, WISP mode:**

**A.** For the communication you must configure:

**1.** The equipment must be in WISP mode; this means the antenna will simulate the WAN port. Consider that the WAN port will be as a LAN port.

**2.** One of the LP-1521 must be configured as Client and the other one as AP (See AP Mode 123 Manual and Client Mode 123 Manual).

**3.** You cannot use DHCP, nor connect as wireless client, because you are turning the wireless points into WAN connection.

#### **To configure the VPNs you have to follow first the 123 Manual about Installation in WISP Mode for each LP-1521. Remember that one LP-1521 must be AP and the other one Client.**

#### **Before configuring the VPNs, you must set the connection and the security between the wireless equipment.**

Afterwards, prepare a connection diagram in order to find corresponding scenario. The following is a general diagram for this 123, where the two IPs from the ends are fixed:

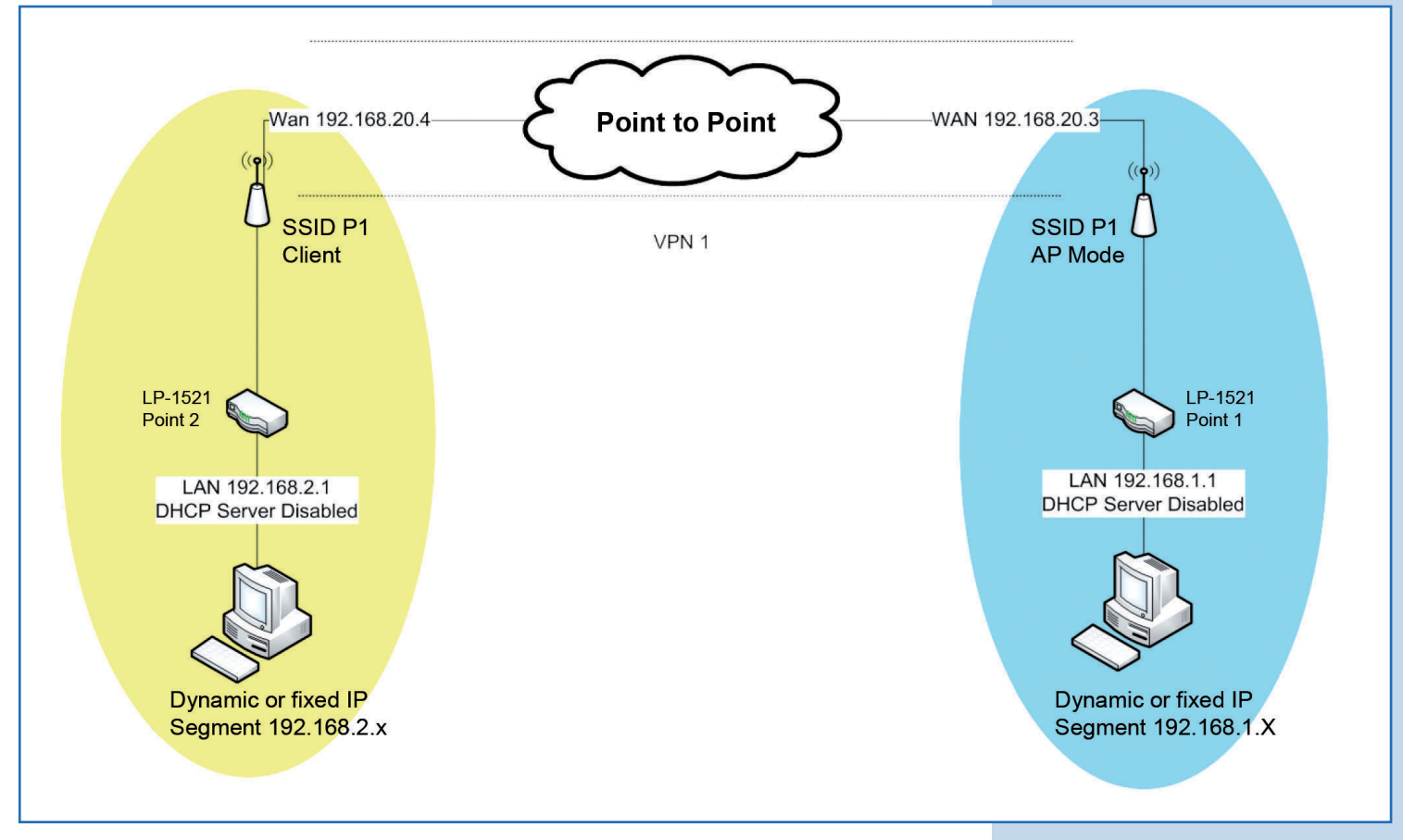

**B.** B. Now we are going to configure the LP-1521 of the SSID 1 **(BLUE ONE)**. See Figure 1.

**It is important to consider that the LP-1521 IP must be 192.168.1.1, which must be configured in the options TCP IP Settings/LAN. Make this change when you configure the 123 in AP mode.** 

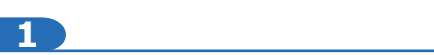

In the equipment connected in the **blue** network open the web browser and type the IP address **http://192.168.1.1**, as shown in **Figure 2.**

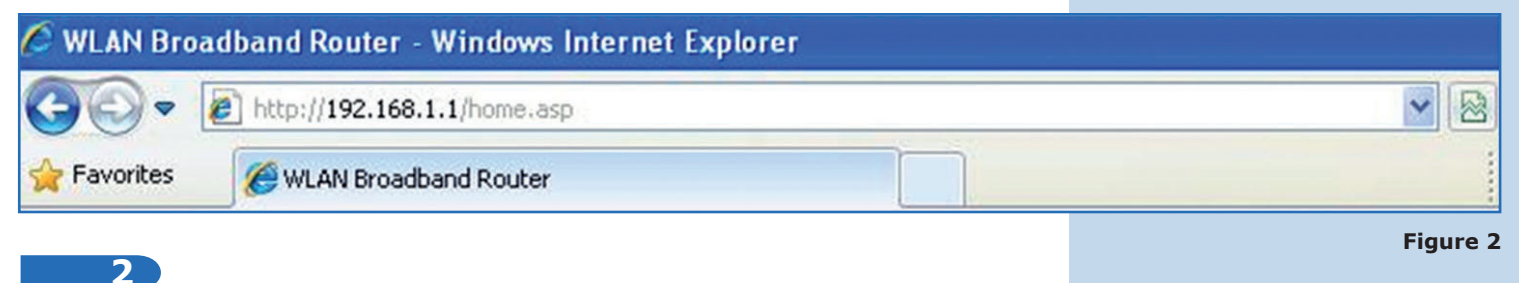

Enter your user and password, (which are **admin** and **password** by default) just in case the equipment requests it.

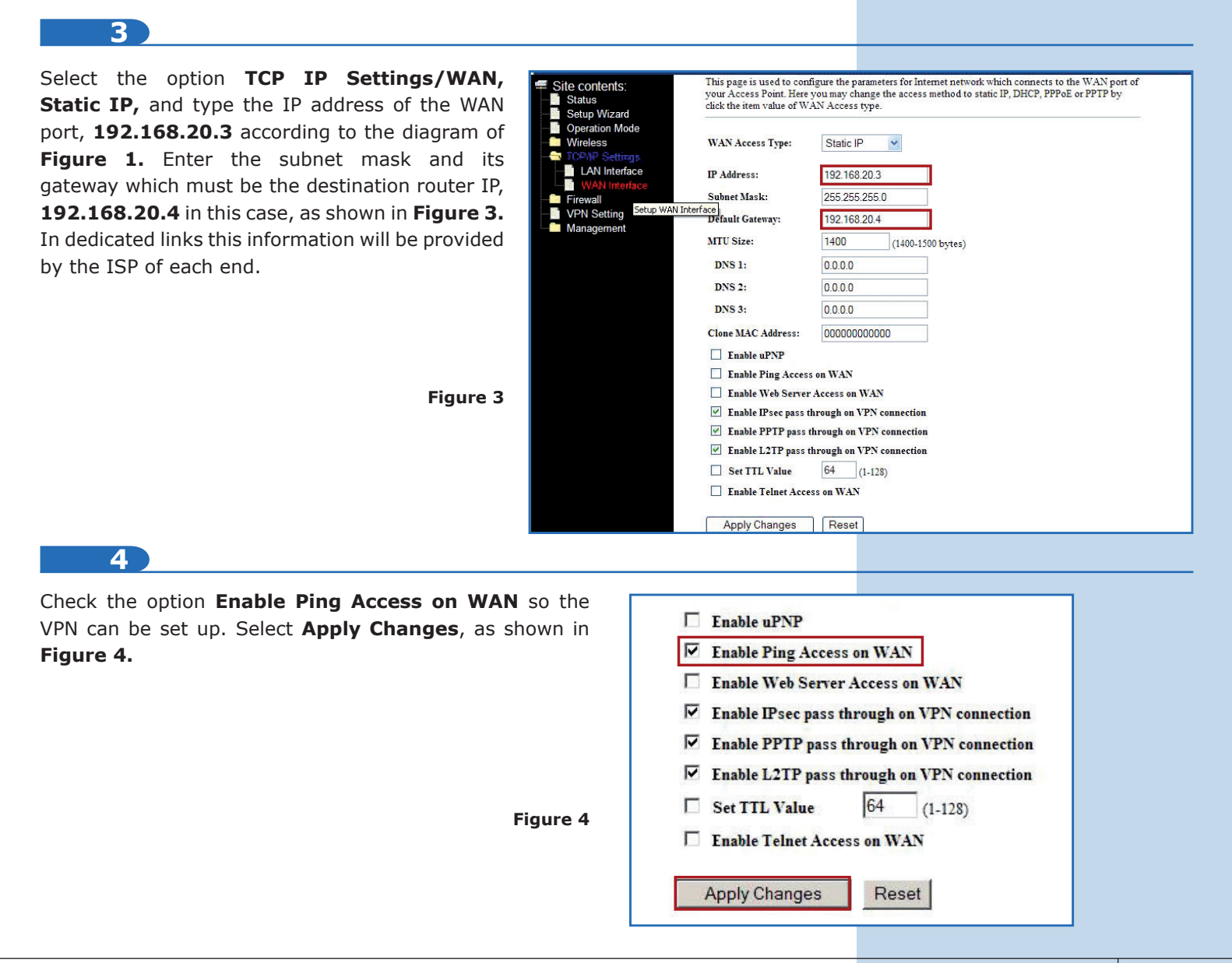

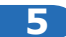

In case you want to make Nat Transversal select the option **VPN Settings/Enable IPSEC VPN.** Then click on **Apply Changes**, as shown in **Figure 5.**

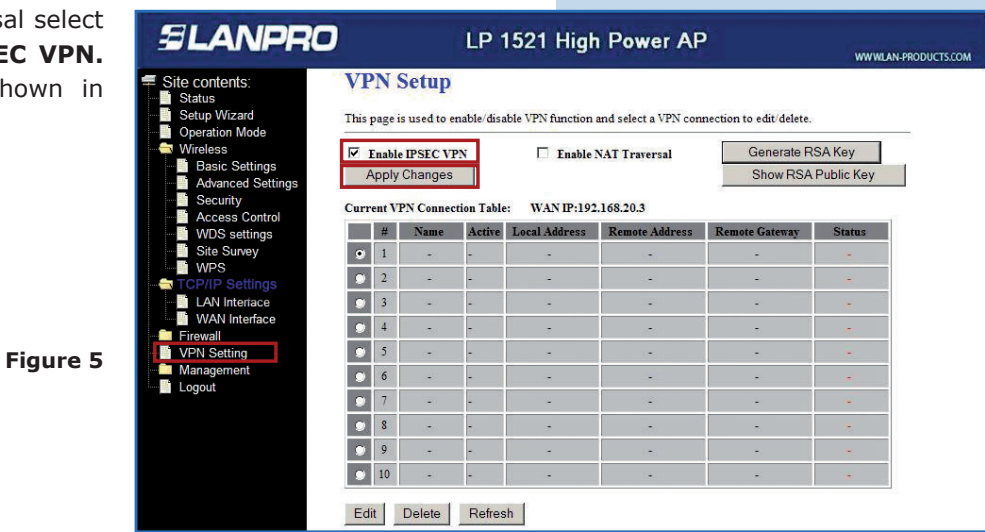

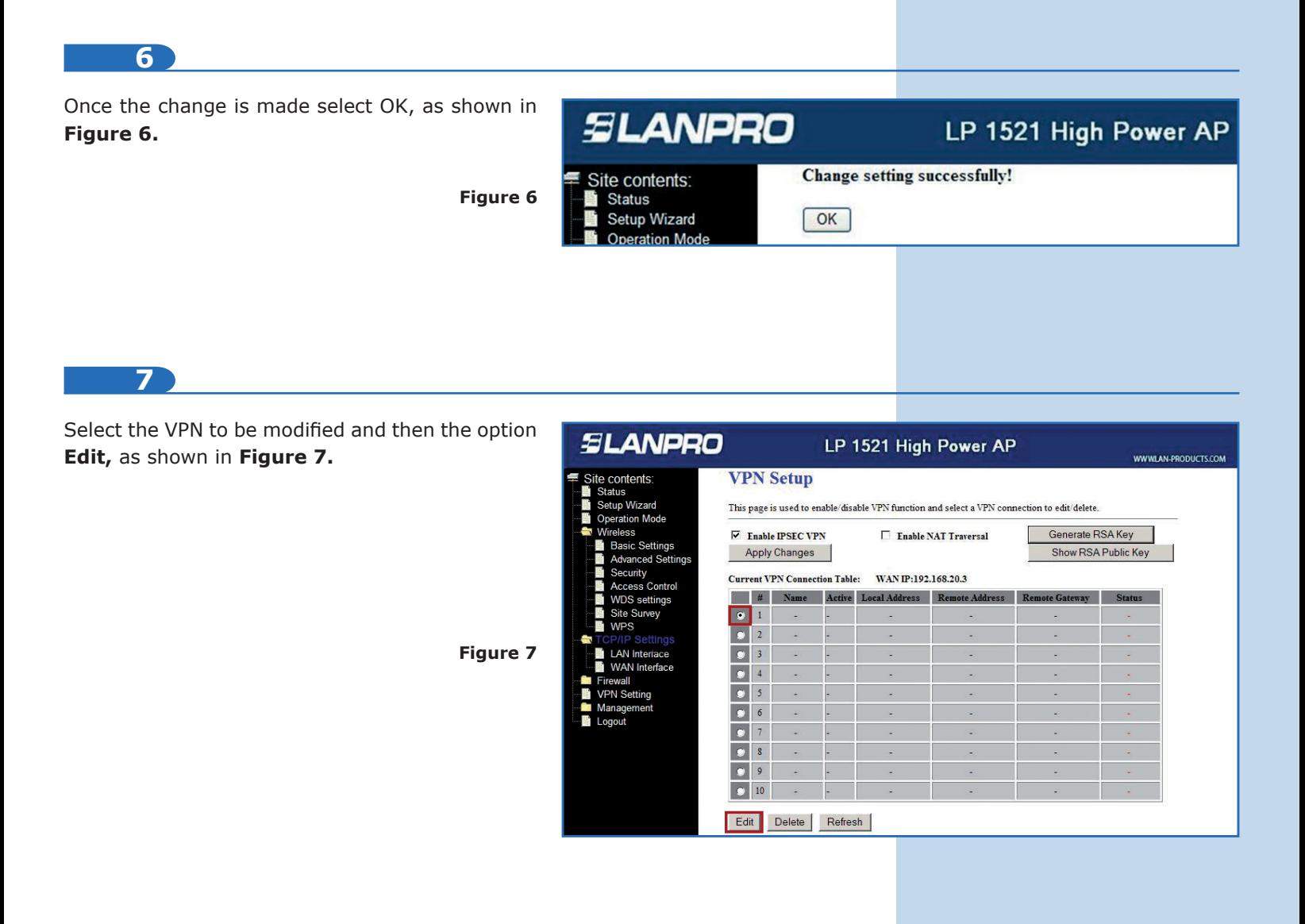

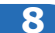

Enable the box **Enable Tunnel 1**. In **Connection Name** type **Local** (in this case), in **Local IP Address Network** type **192.168.1.0** and **255.255.255.0** in the subnet mask of such network, as shown in **Figure 8.**

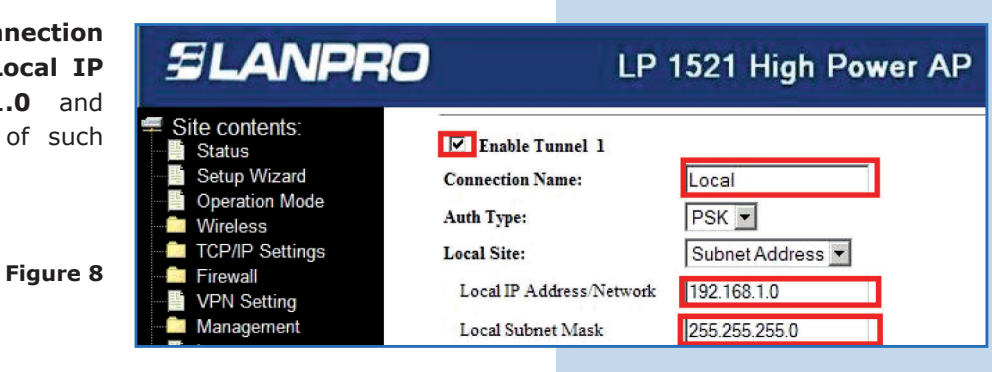

**9**

In the section **Remote Site** you shall type the network data of the other end. **Remote Secure Gateway** is the WAN port IP of the destination network; it means, the IP of the other LP-1521 equipment (in this case **192.168.20.4**). This is the WAN port address of the network in yellow. In **Remote IP Address/Network** enter the segment of the destination network, **192.168.2.0**  for this example, LAN segment of the network in yellow and type the mask **255.255.255.0** of such network, as shown in **Figure 9.**

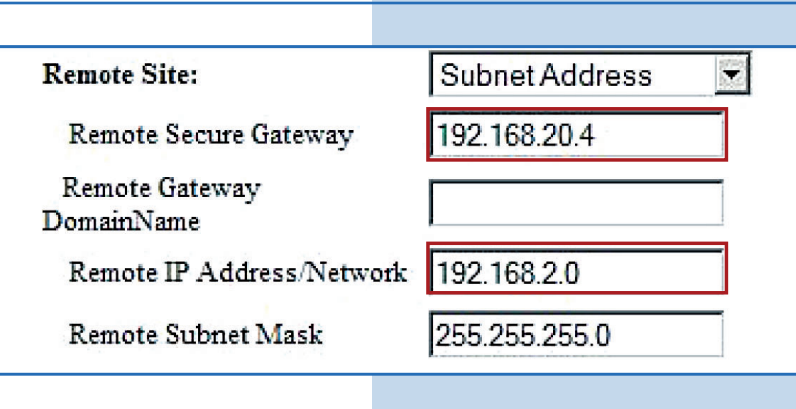

**Figure 9**

#### **10**

In **Connection Type** you shall enter one end as initiator and the other as responder. For this case: **Responder.** Proceed to type the password to be used for the VPN encryption in **PreShared Key**, as shown in **Figure 10.**

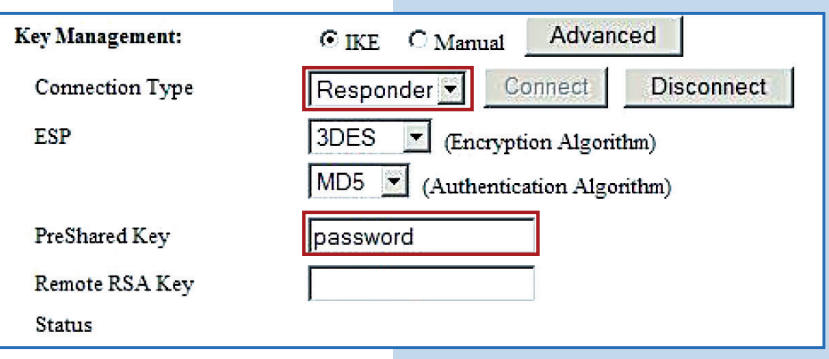

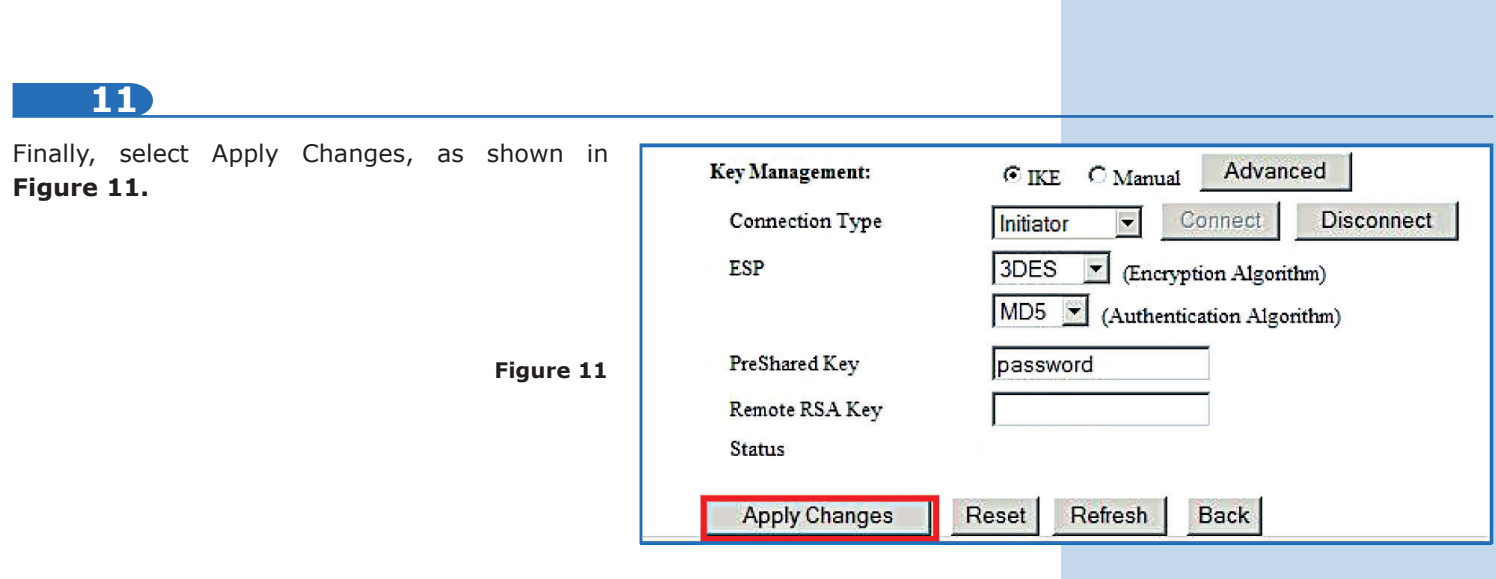

**Now we are going to configure the LP-1521 of the SSID 1 (Yellow one). See Figure 1.**

**It is important to consider that the LP-1521 IP must be 192.168.2.1, which must be configured in the options TCP IP Settings/LAN. Make this change when you configure the 123 in Client mode.** 

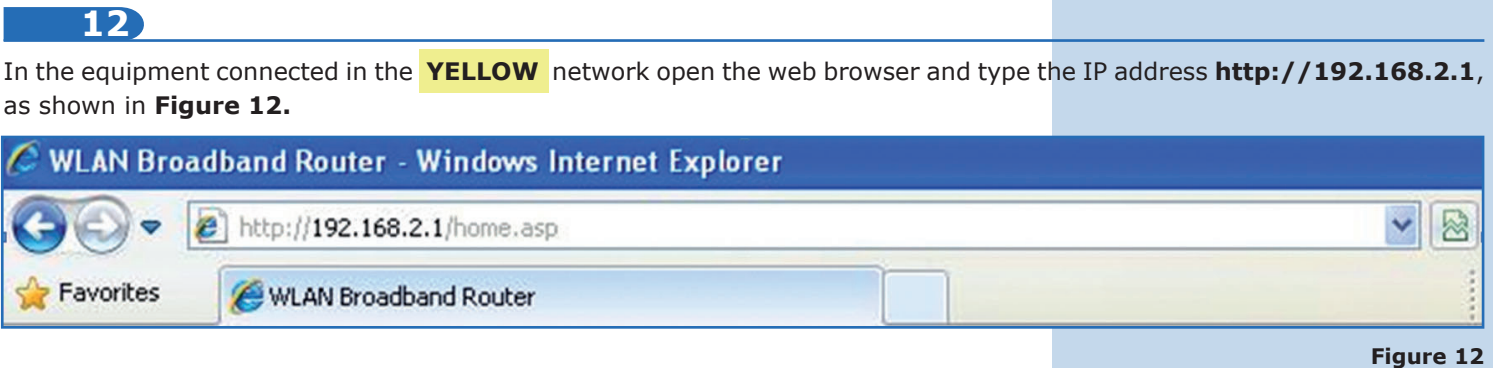

#### **13**

Select the option **WAN, Static IP**, and type the IP address of the WAN port, **192.168.20.4** according to the diagram of **Figure 1.** Enter the subnet mask **255.255.255.0** and its gateway which must be the destination router IP, **192.168.20.3**  in this case, as shown in **Figure 13.** In dedicated links this information will be provided by the ISP of each end.

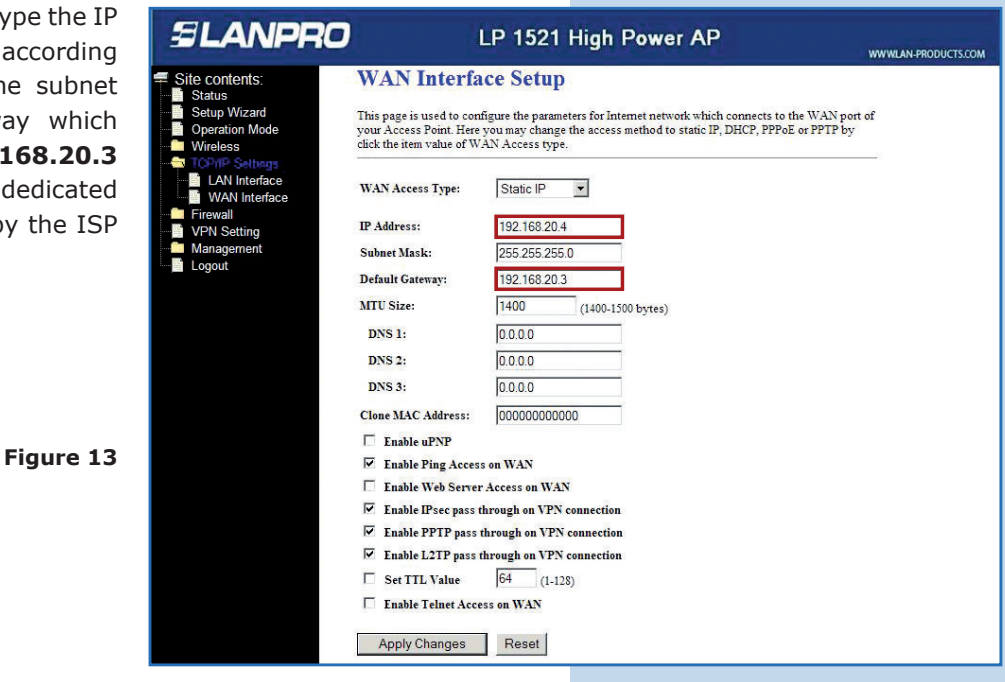

**14**

Check the option **Enable Ping Access on WAN** so the VPN can be set up. Select **Apply Changes**, as shown in **Figure 14.**

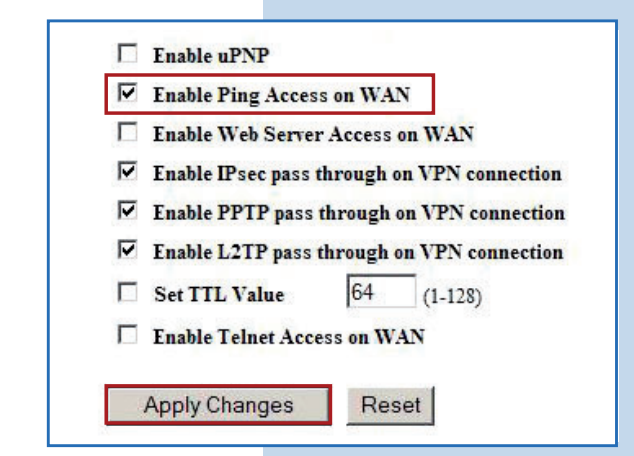

**15**

In case you want to make Nat Transversal se the option VPN Settings/Enable IPSEC V Then click on Apply Changes, as shown **Figure 15.**

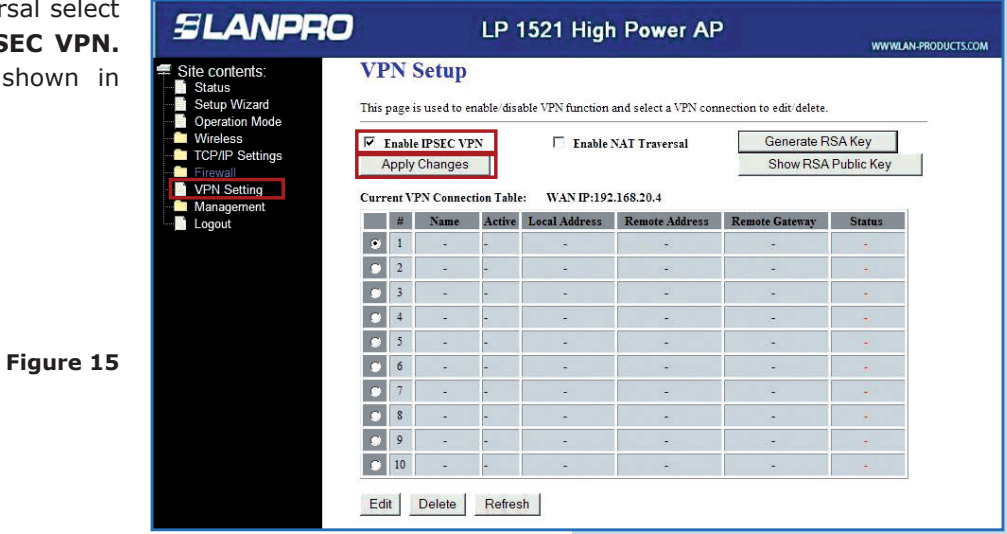

**16**

Once the change is made select **OK**, as shown in **Figure 16.**

# **SLANPRO**

Site contents: **Status** 

> Setup Wizard eration Mode

**Figure 14**

### LP 1521 High Power AP

**Change setting successfully!** 

 $\sqrt{CK}$ 

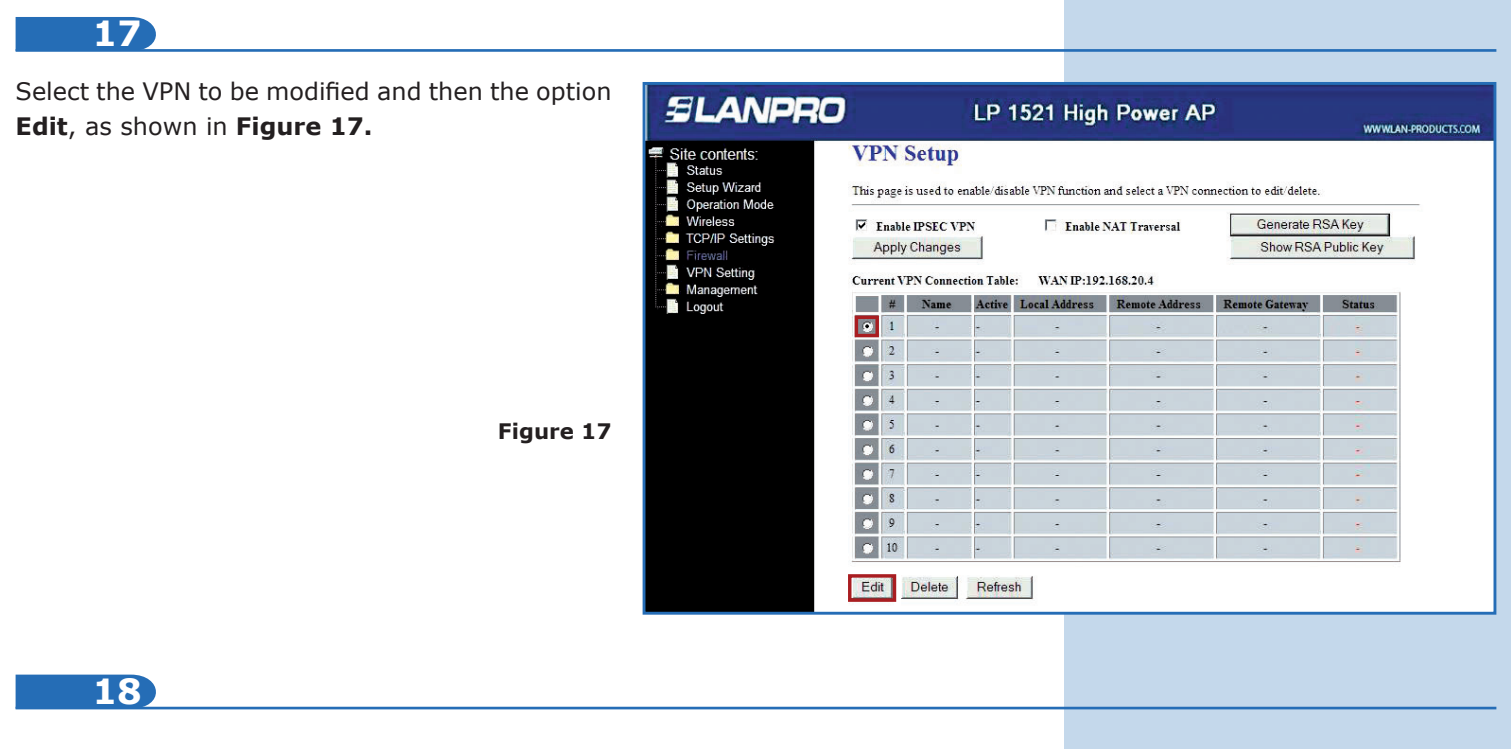

Enable the box **Enable Tunnel 1.** In **Connection Name** type **Local** (in this case), in **Local IP Address Network** type **192.168.2.0** and **255.255.255.0** in the subnet mask of such network, as shown in **Figure 18.**

**Figure 18**

#### **SLANPRO** LP 1521 High Power AP Site contents: **IV** Enable Tunnel 1 Status Setup Wizard **Connection Name:** Local Operation Mode  $PSK -$ **Auth Type:** Wireless **TCP/IP Settings Local Site:** Subnet Address Firewall Local IP Address/Network 192.168.1.0 **VPN Setting** Management Local Subnet Mask 255.255.255.0

**19**

In the section **Remote Site** you shall type the network data of the other end. **Remote Secure Gateway** is the WAN port IP of the destination network; it means, the IP of the other LP-1521 equipment (in this case **192.168.20.4**). This is the WAN port address of the network in yellow. In **Remote IP Address/Network** enter the segment of the destination network, **192.168.2.0**  for this example, LAN segment of the network in yellow and type the mask **255.255.255.0** of such network, as shown in **Figure 19.**

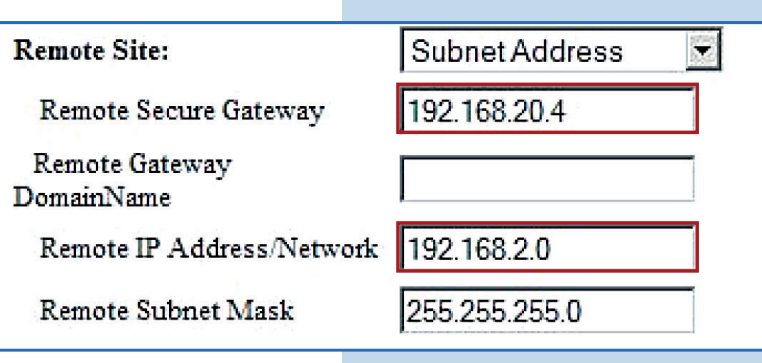

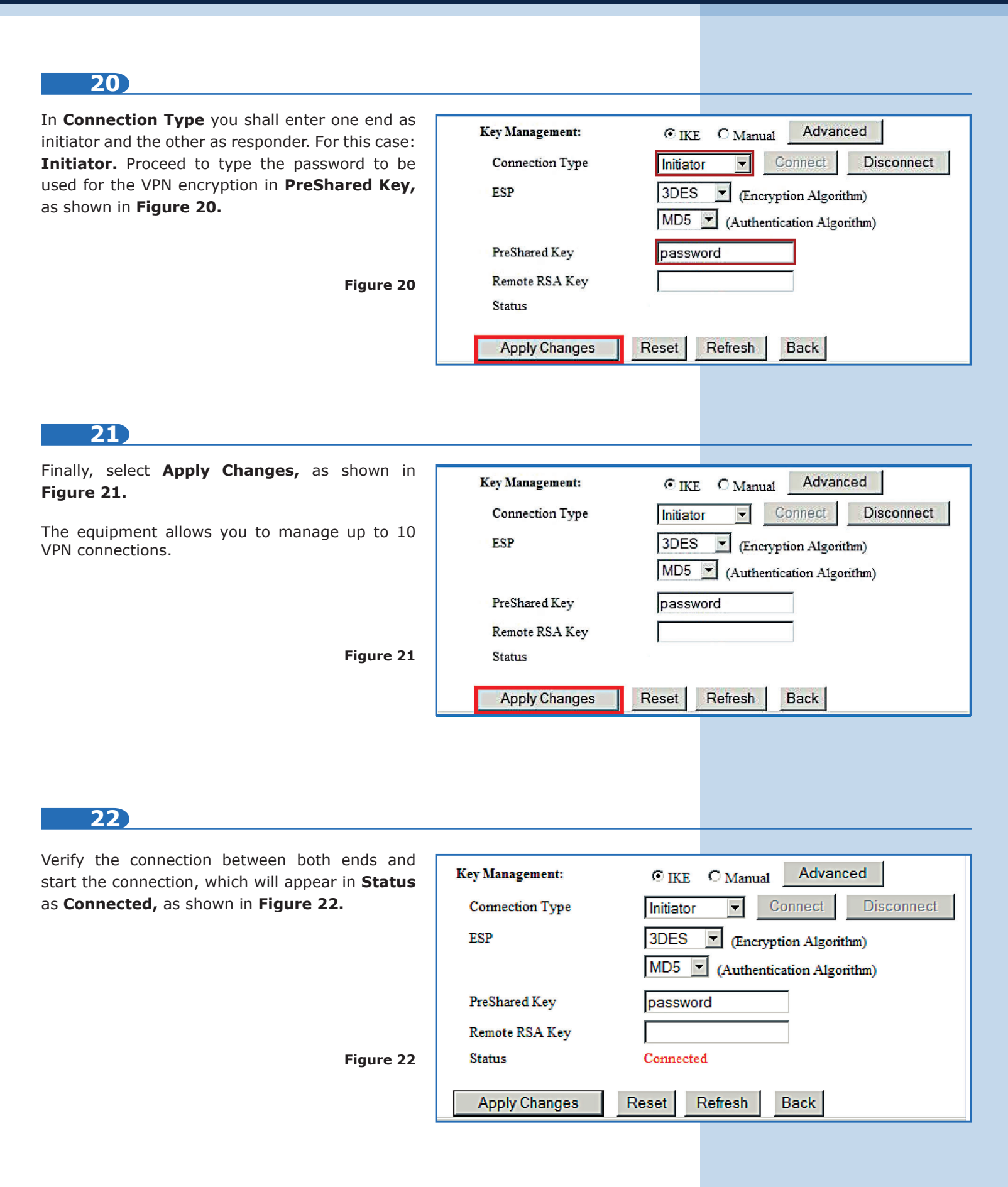

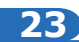

If this does not happen you can force the connection in the responder LP-1521 (IP 192.168.1.1 for this example) by selecting **Connect**, as shown in **Figure 23.**

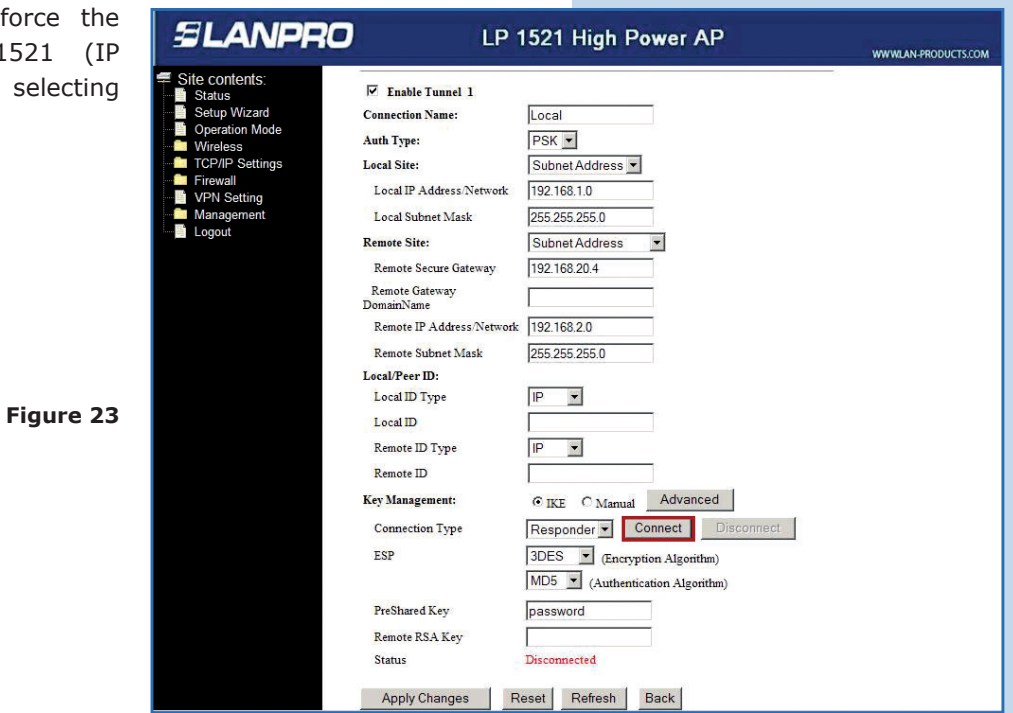